#### 2-l. 応募情報の入力と提出⑦

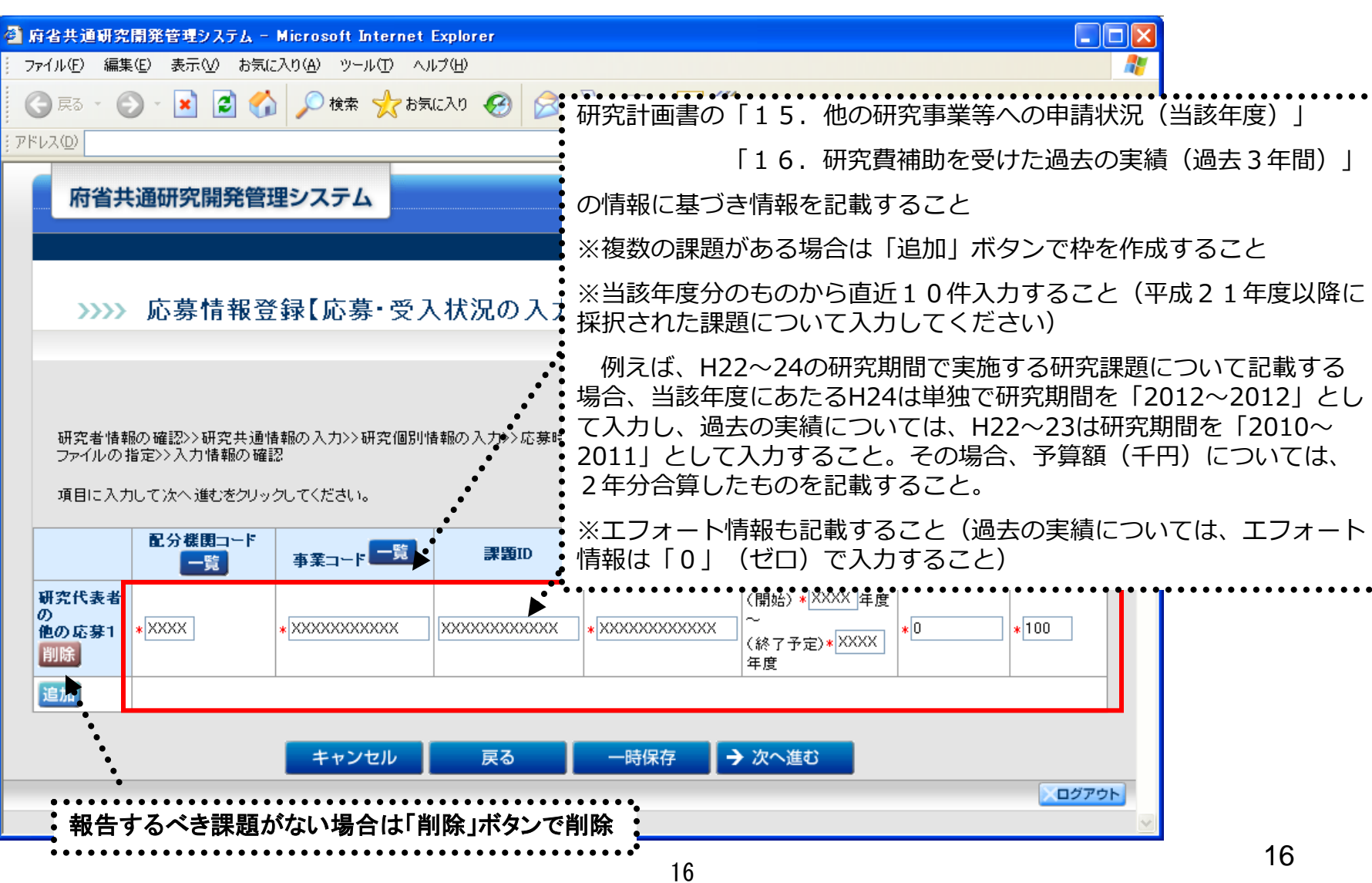

\*(赤字)の項目は必須項目です

#### 2-m. 応募情報の入力と提出⑧

#### ●予め作成した「研究計画書」、「別添様式」、を「その他の 資料」をe-Rad上にアップロードする。

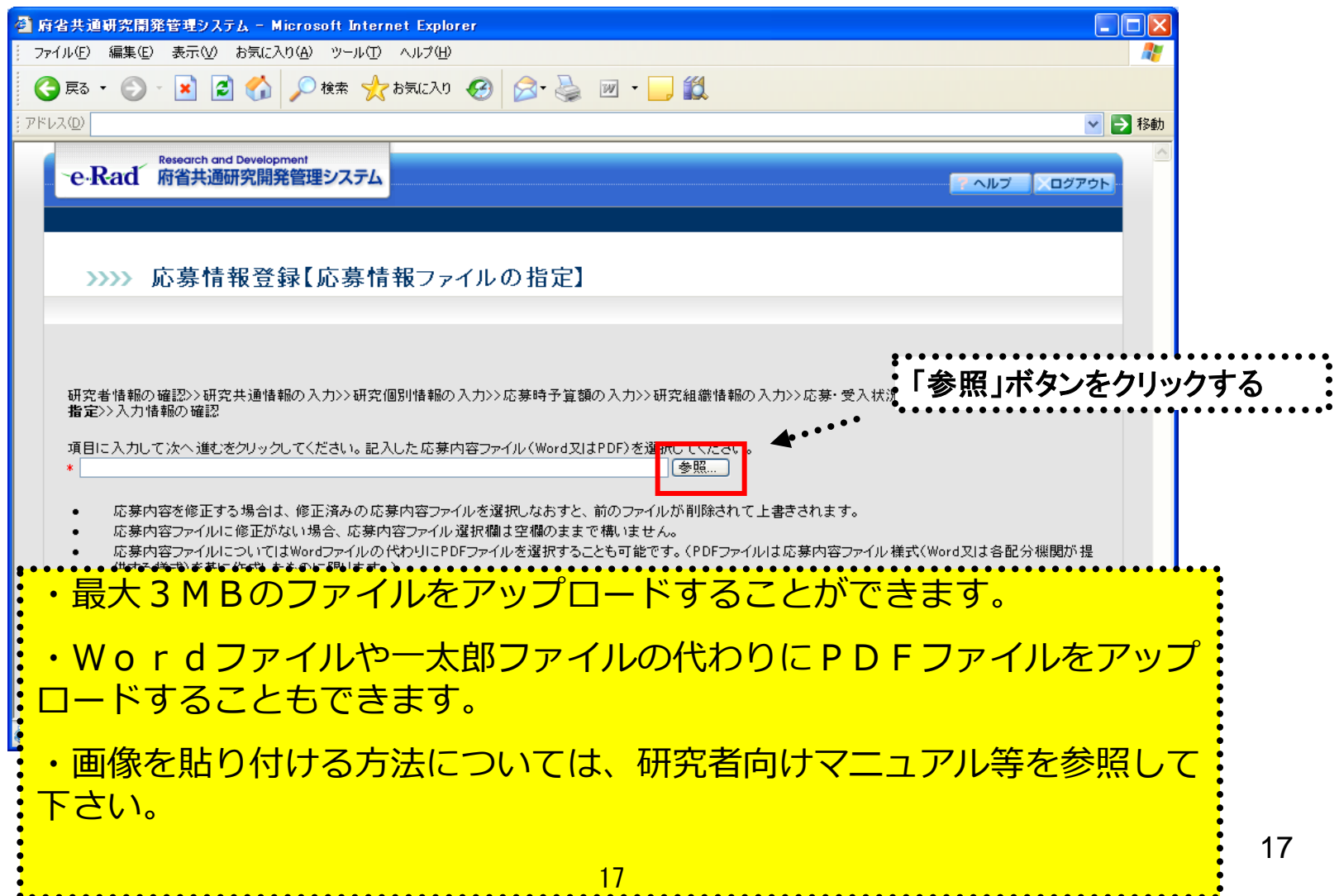

# \_2 - n . 応募情報の入力と提出⑨<br><sub>"</sub>

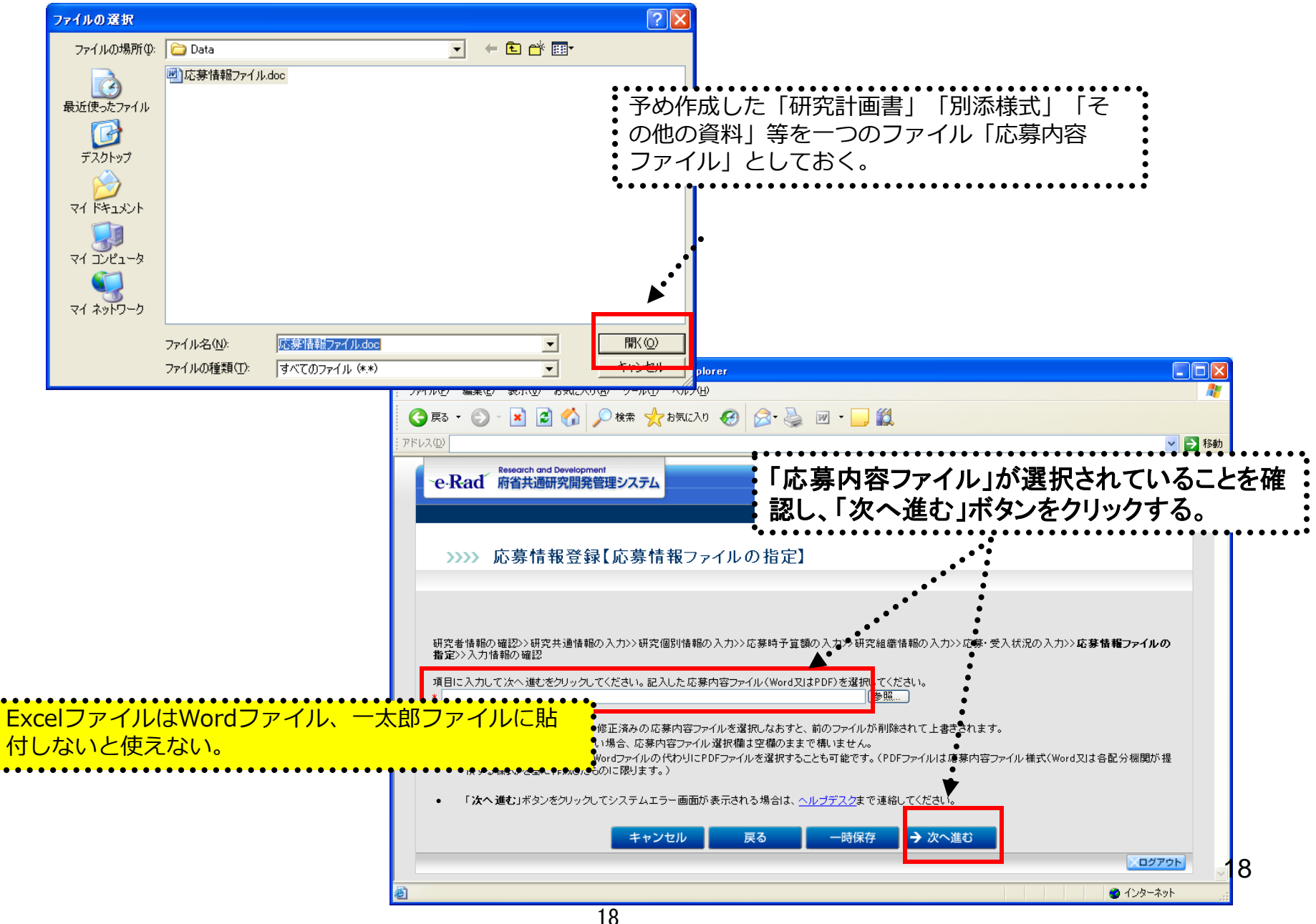

#### 2-o. 応募情報の入力と提出⑩

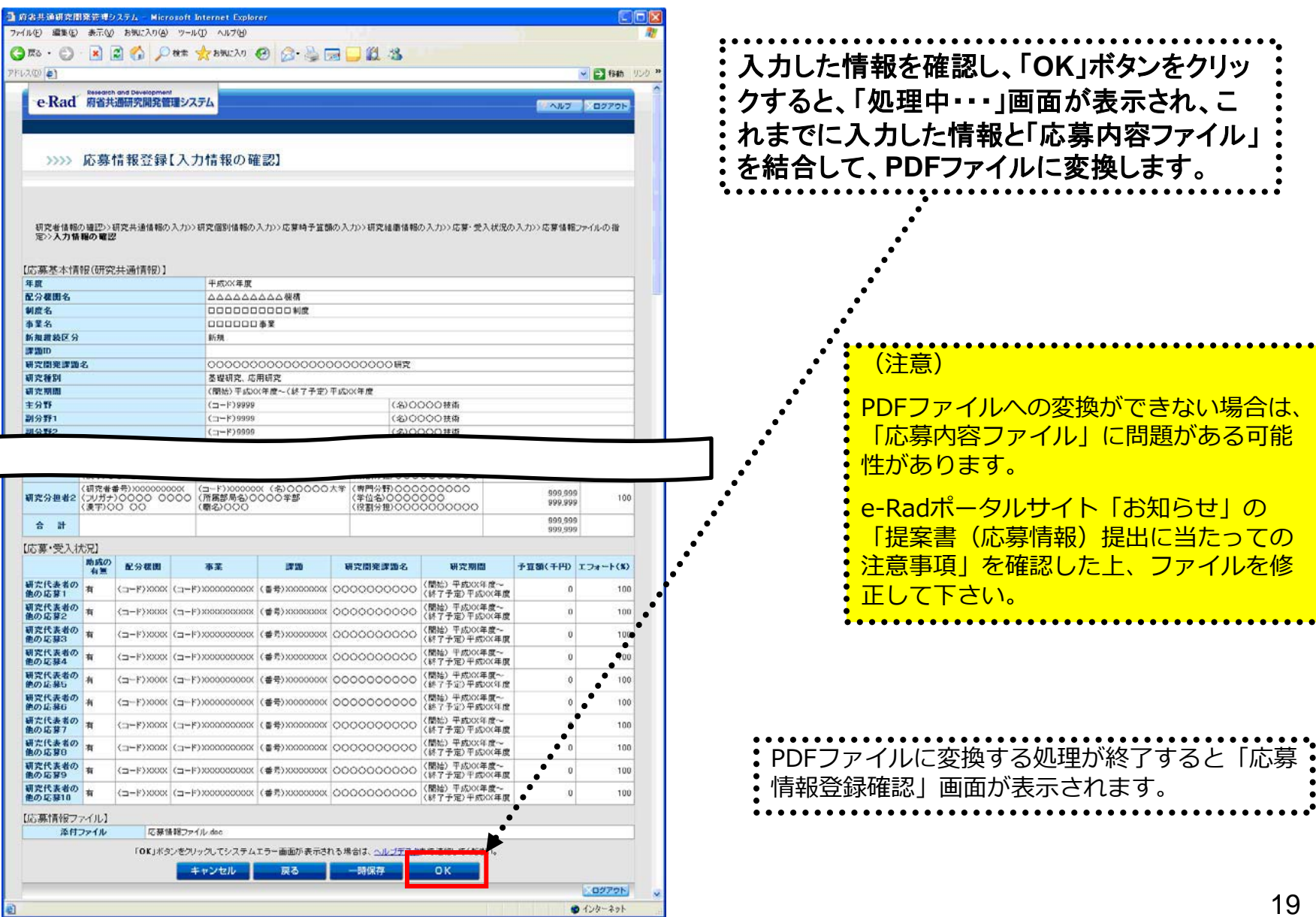

「応募情報登録【入力情報の確認】」画面

#### 2-p. 応募情報の入力と提出⑪

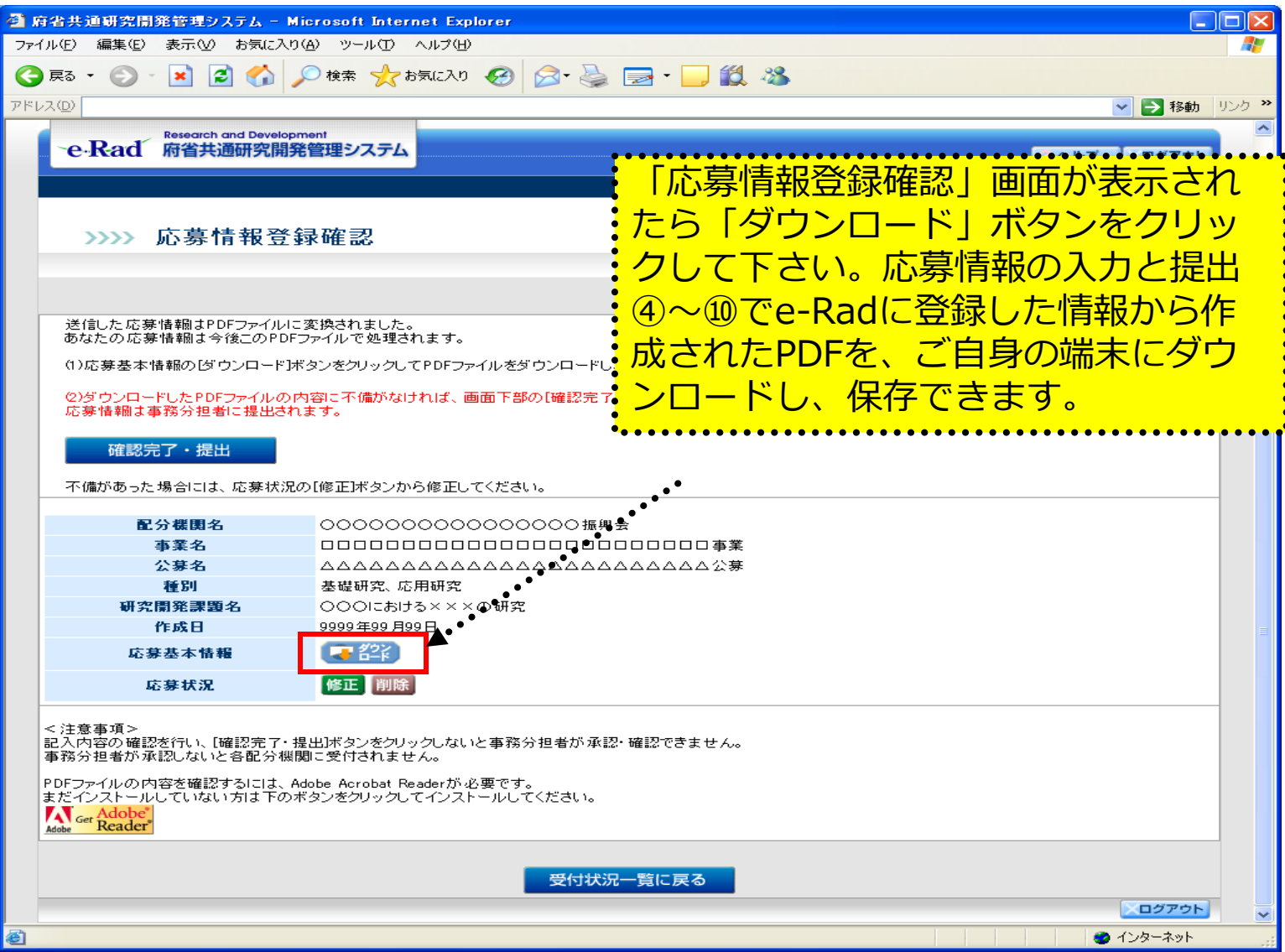

### 2-q. 応募情報の入力と提出⑫

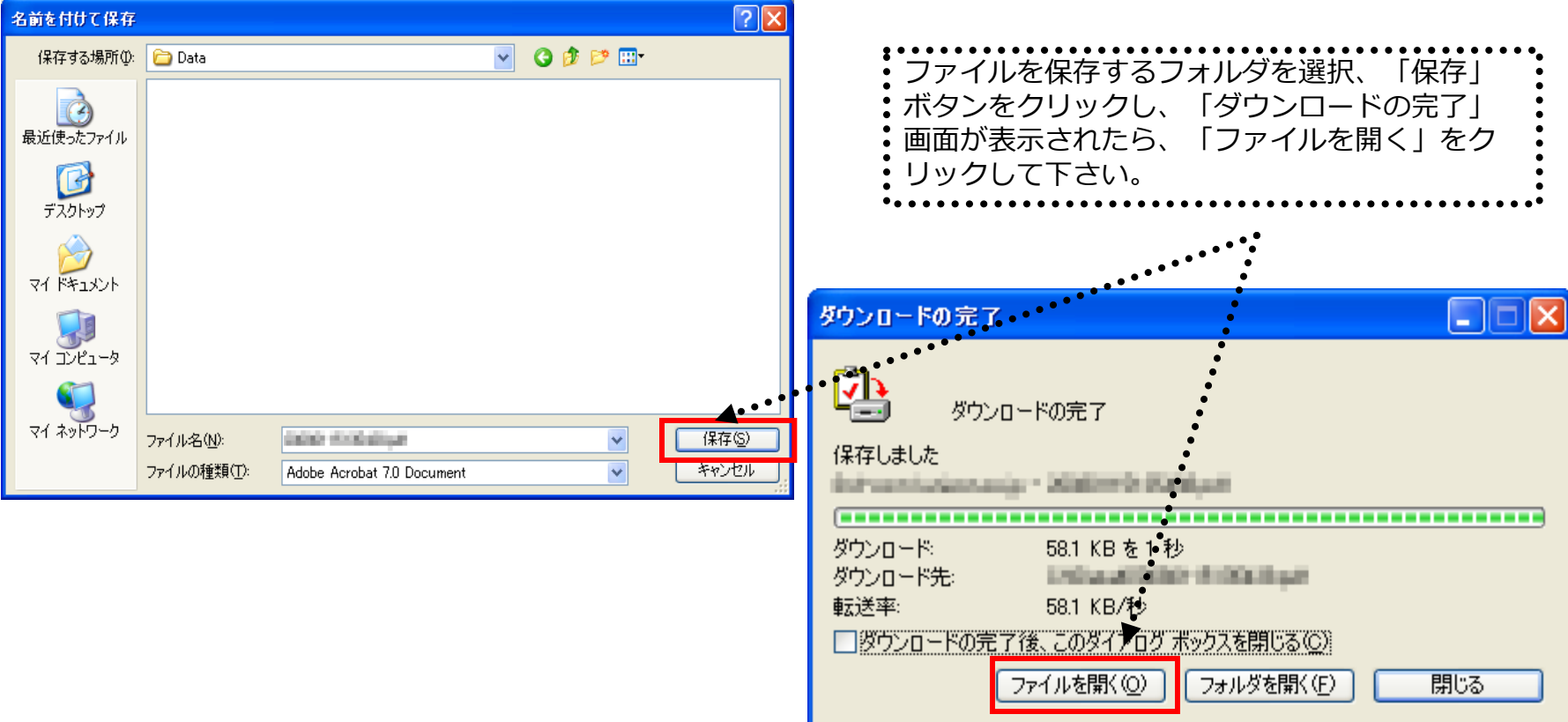

#### 2 - r. 応募情報の入力と提出⑬

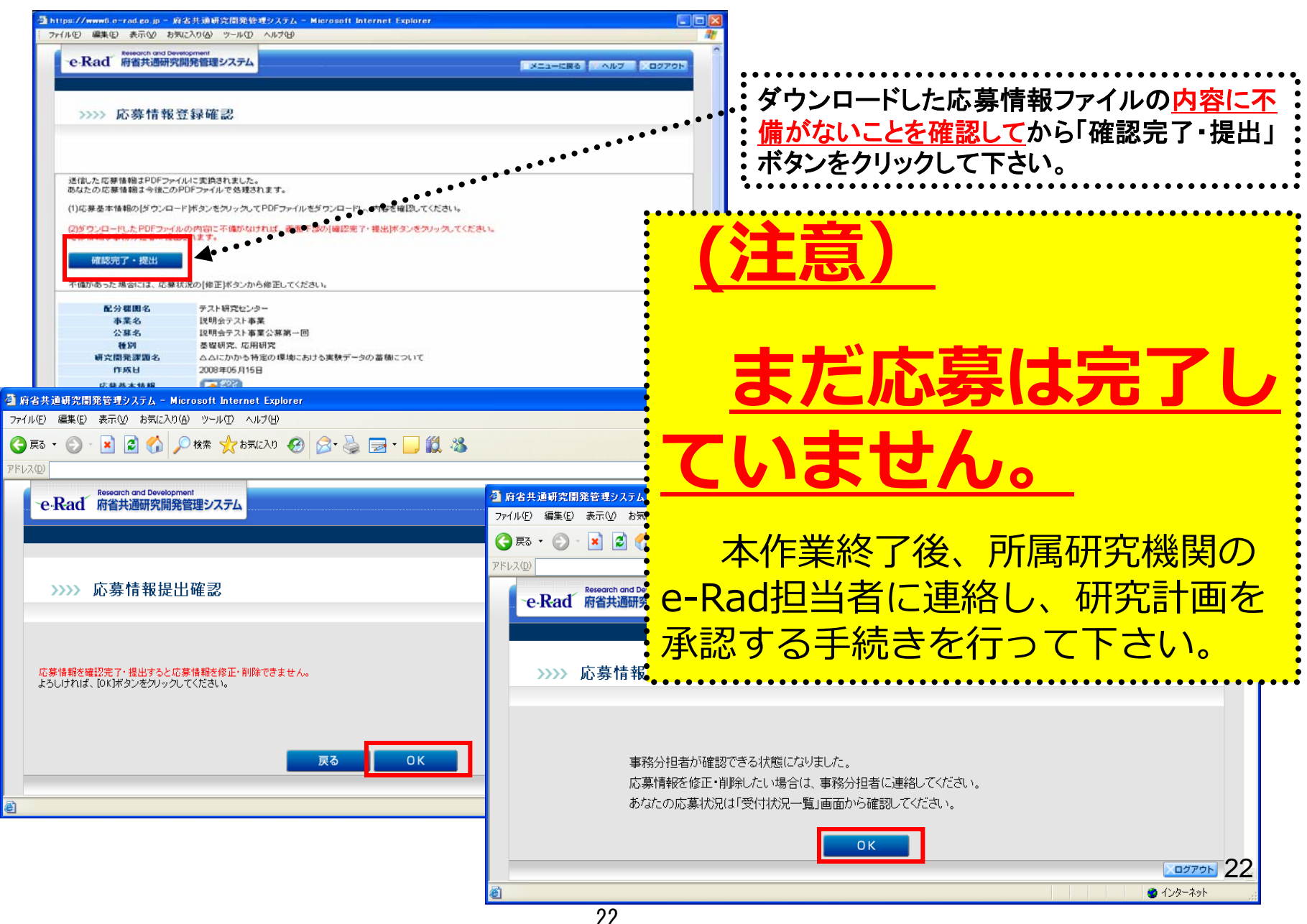

### 3. 実際の応募手続き (2)

#### 所属研究機関の担当者が行う手続き

## 3-a. 応募情報の確認・承認等① ● 事前準備 所属研究機関向けマニュアルを入手して下さい

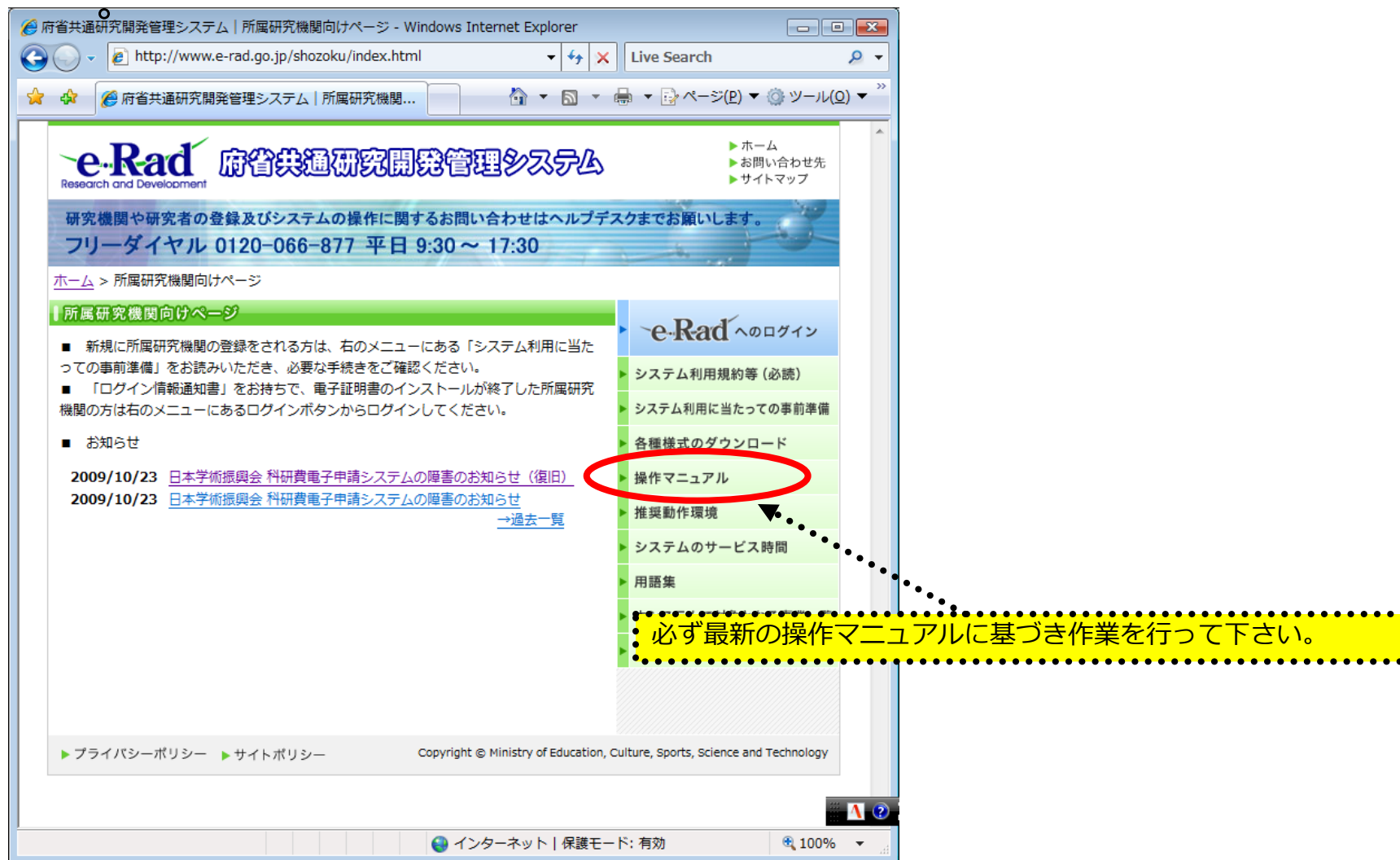

#### **http://www.e-rad.go.jp/shozoku/index.html**

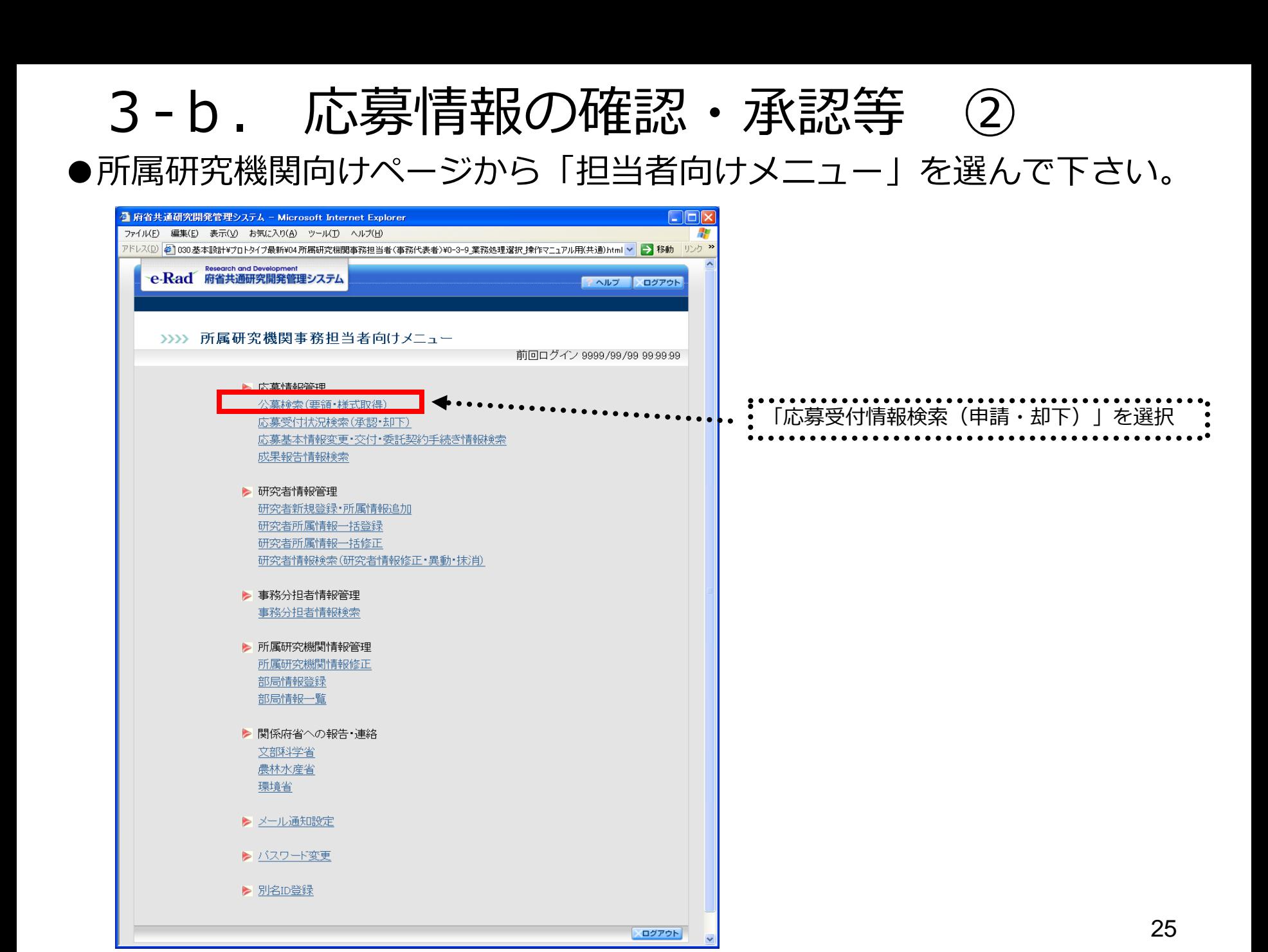

3-c. 応募情報の確認・承認等 ③

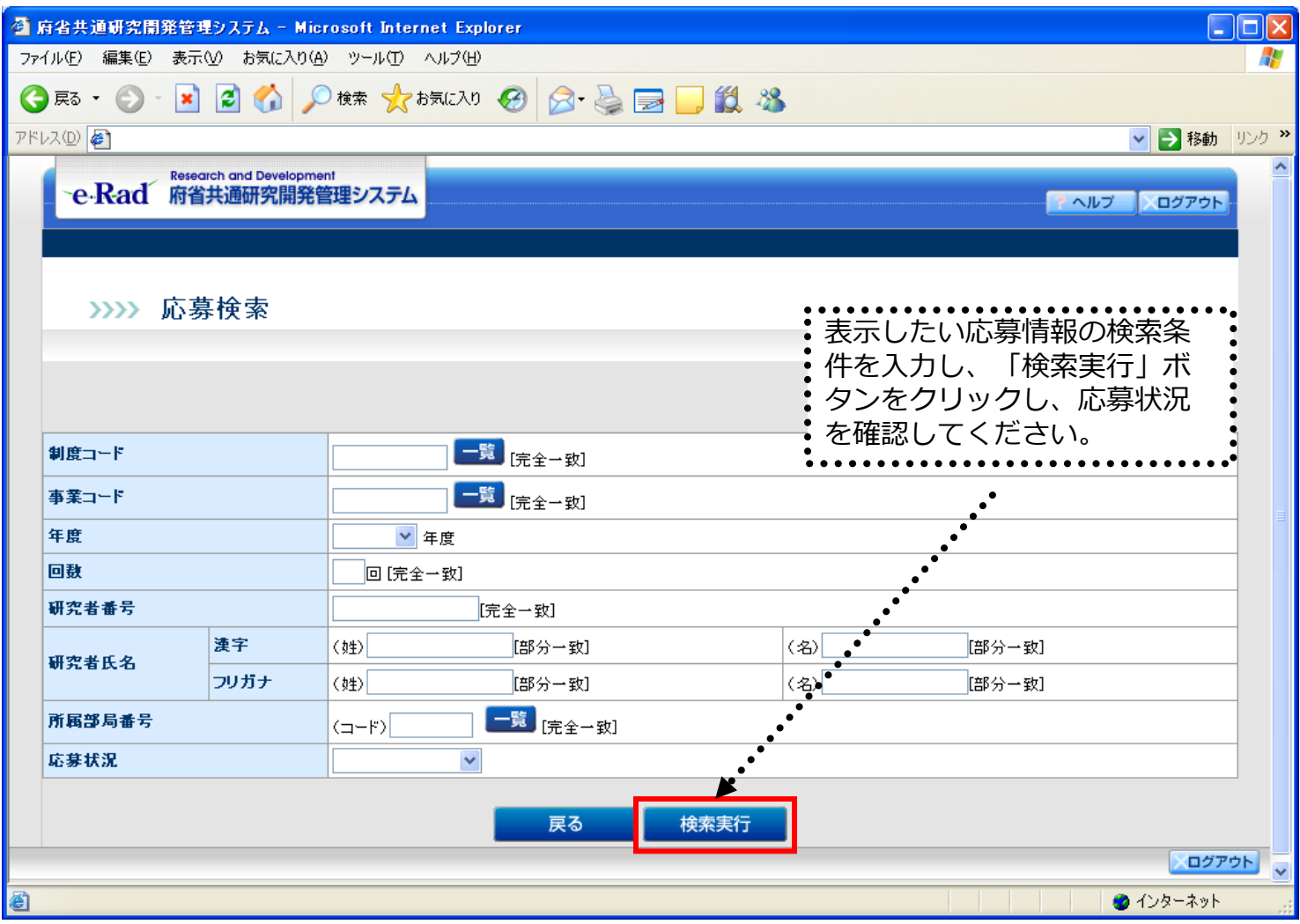

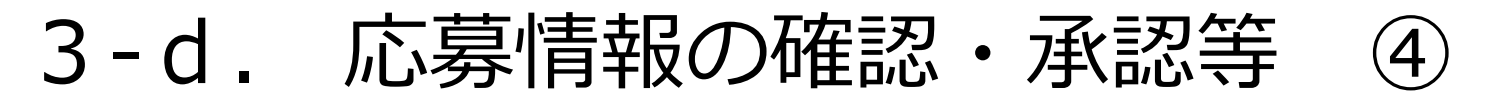

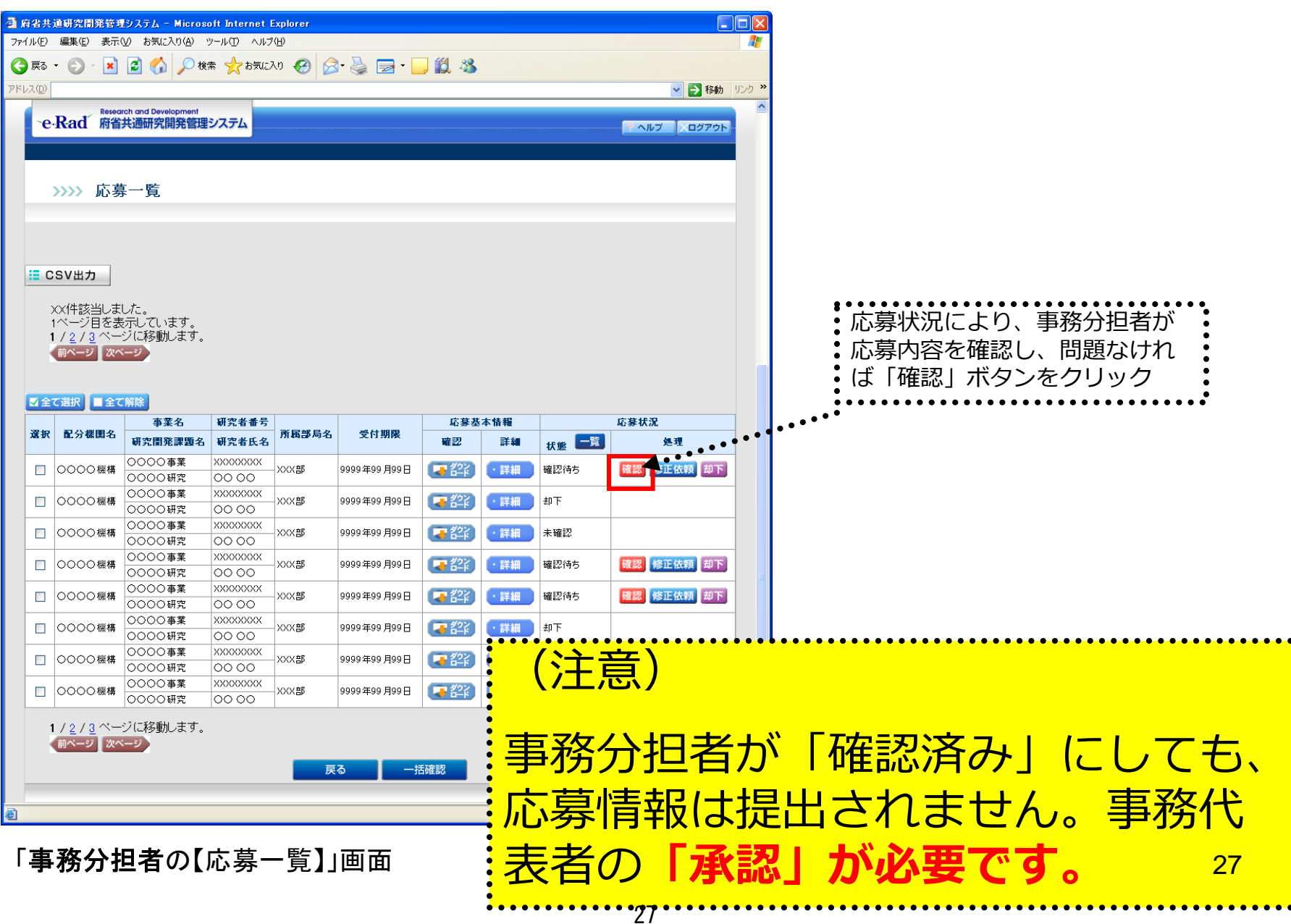

#### ●事務代表者が「承認」を行うと、応募情報が厚生労働省に送られます。 ●「承認」が行われたかは、研究代表者側でも確認して下さい。 3-e. 応募情報の確認・承認等 ⑤

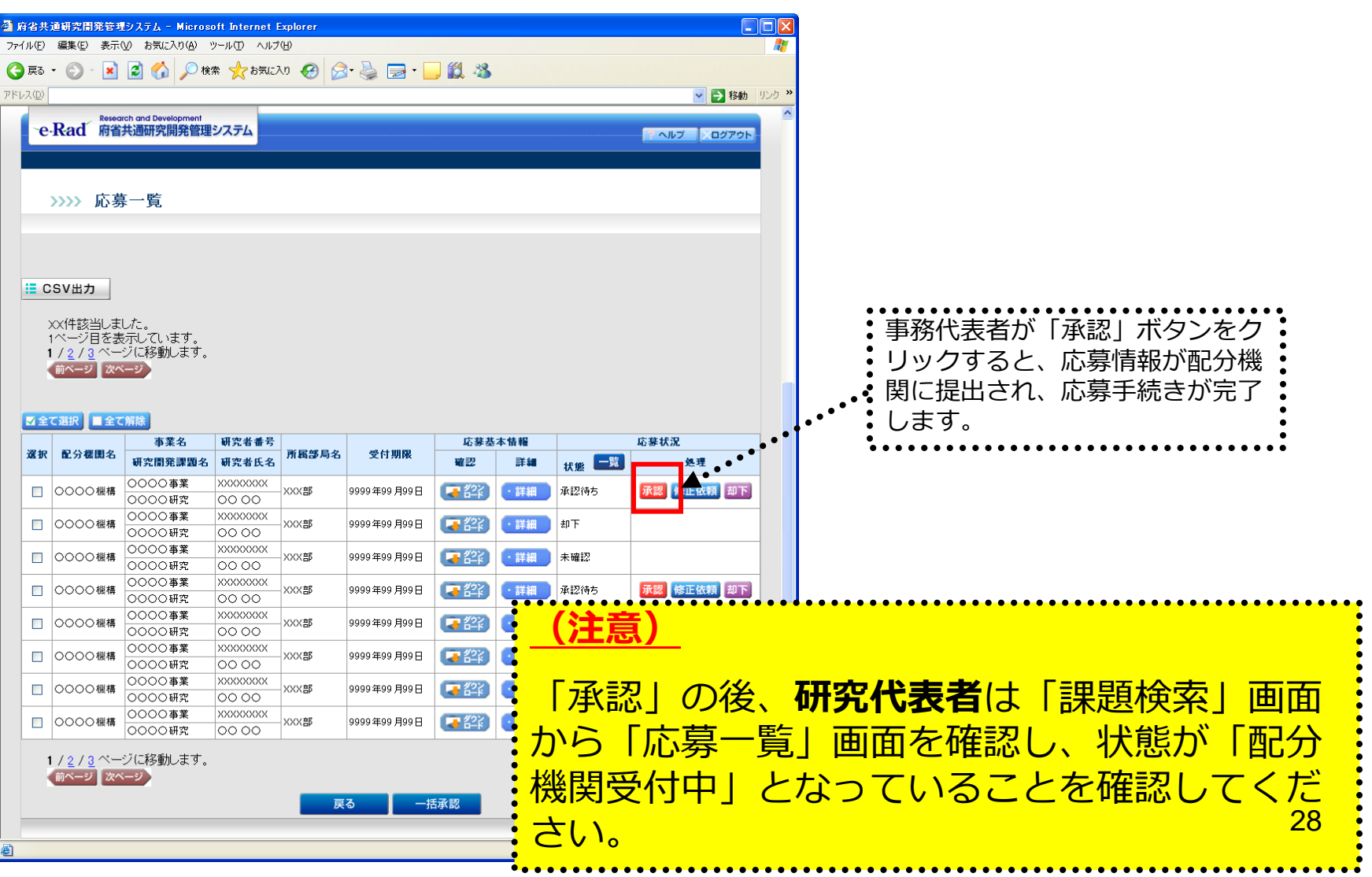

### 4.応募手続き完了の確認

#### (**研究代表者**が確認して下さい。)

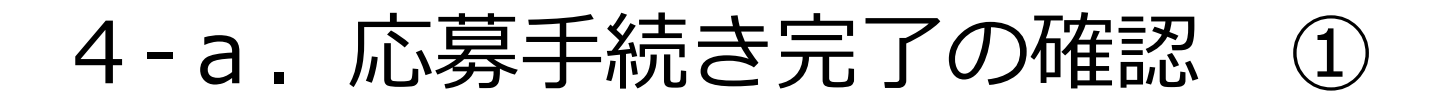

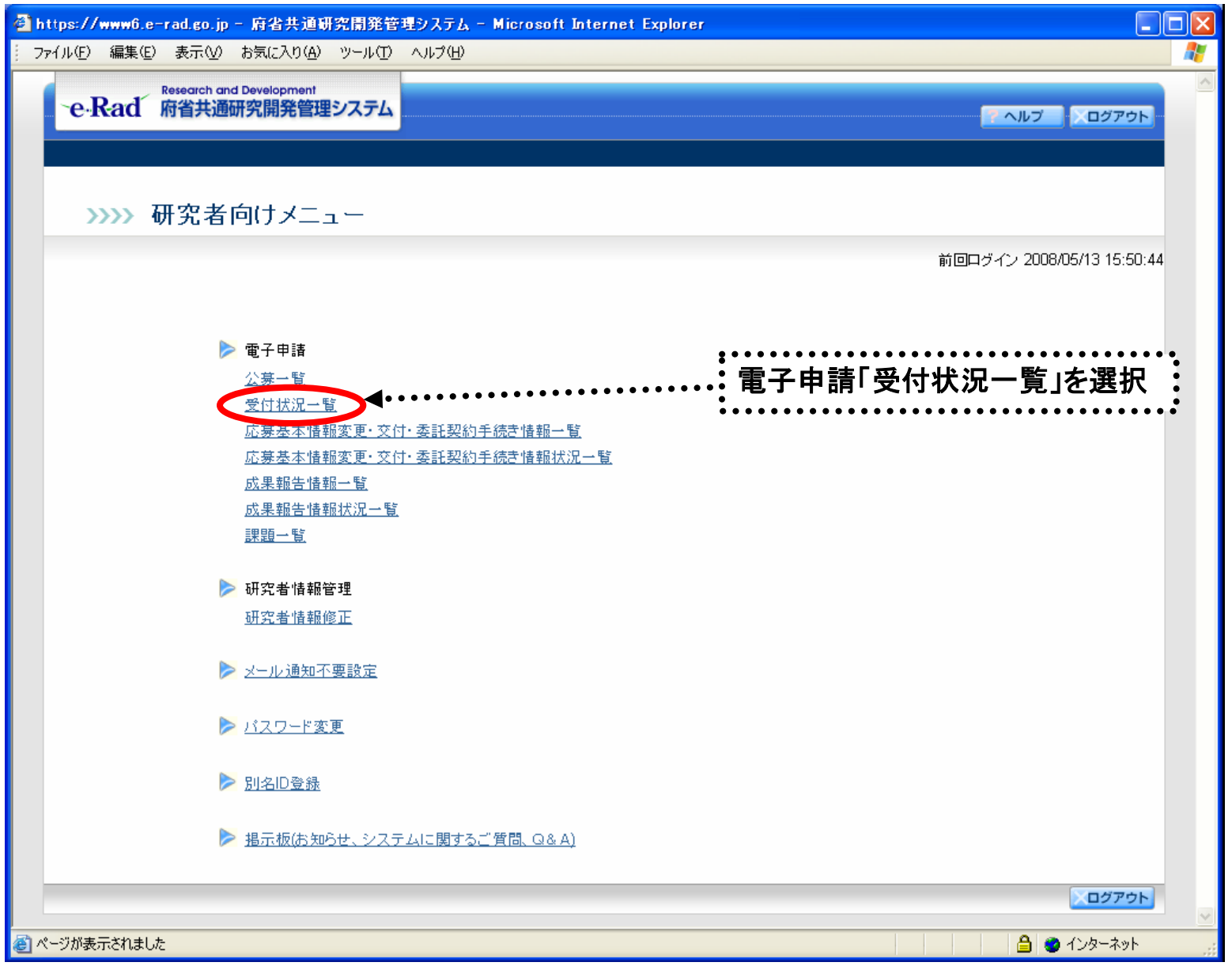

#### 4-b. 応募手続き完了の確認

●状態が**「配分機関**受付中**」**であればe-Radでの応募作業は完了です。 ●他の状態では応募作業は完了していません。

未完了の例:**所属研究機関**受付中

a nee  $774B$  $Q \times S$ アドレス(B) -e-l

> 62.994 0001 locot looo loop 000 loop locos looo: looo 0001

**●公募期間最終日午後5時30分までに「配分機関受付中」**なっていない 場合は、応募は**無効**になります。以後の応募は受け付けません。

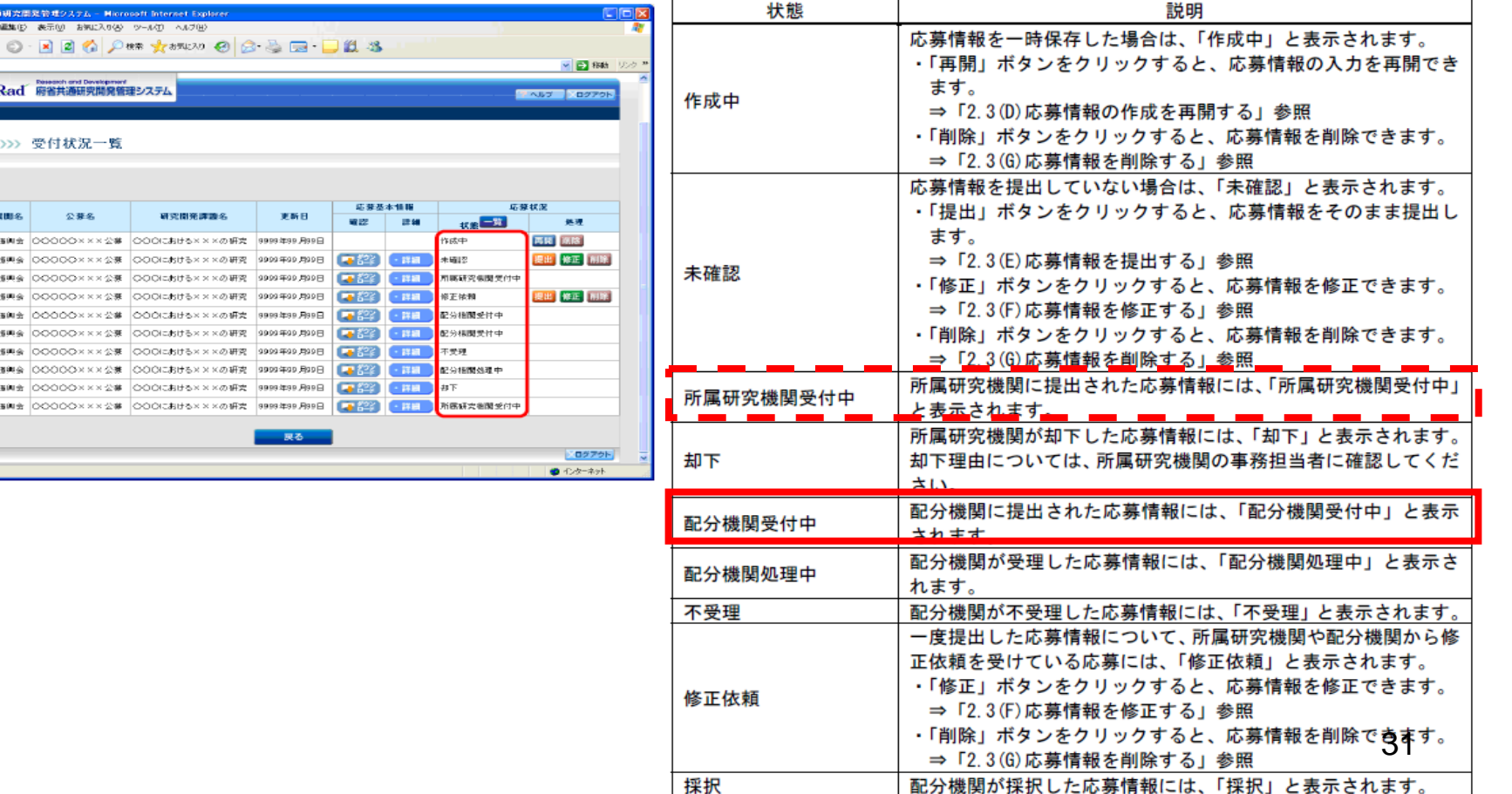

不採択

配分機関が不採択した応募情報には、「不採択」と表示されます。

#### 以上で手続きは完了です。最後までお読 み頂き、ありがとうございました。